### **Настройка анализа изображения в камерах с AI.** Hастройка анализа изображения в камерах с AI.

www.es

www.es

www.esoc

www.esoc

www.es

www.es

www.esocctv.ru

www.es

www.

Зайдите на веб-интерфейс камеры. (Браузер – IE. Браузер должен быть настроен: надежные узлы, разрешение на выполнение плагинов ActiveX. Плагин, предлагаемый при первом заходе на камеру, должен быть установлен). надежные узлы, разрешение на выполнение плагино<br>первом заходе на камеру, должен быть установлен). www.esocctv www.esoc

#### **Настройка детекции движения.** www.esocctv.ru  $\frac{1}{2}$ www.esocctv.ru WWW.C&CY www.esocctv.ru **bele** x<br>axi<br>**pa** bhxoa  $\Box$  **Doverware** Therowisin avon **Dhenvnnexne ROL** Приватная зон Локальные www.esocctv.ru www.esocctv.ru  $\begin{picture}(180,10) \put(0,0){\line(1,0){10}} \put(10,0){\line(1,0){10}} \put(10,0){\line(1,0){10}} \put(10,0){\line(1,0){10}} \put(10,0){\line(1,0){10}} \put(10,0){\line(1,0){10}} \put(10,0){\line(1,0){10}} \put(10,0){\line(1,0){10}} \put(10,0){\line(1,0){10}} \put(10,0){\line(1,0){10}} \put(10,0){\line(1,0){10}} \put(10,0){\line($ Система WWW.essexterne Reicrawa CSOCCTV.TU www.esoc Хранени Изображни 画 События www.esocctv.ru www.esocctv.ru www.esocctv WWW.COM WWW.esoccy www.esoc **Выбрать все** Очистить все www.esocctv.ru www.esocctv.ru WWW.esocctv.ru www.esocctv WWW.Cooparam www.esoc Перейдите на вкладку «Настройки», «Событие», «Обычное событие». Поставьте галочку «Включить», растяните сетку области детекции, настройте www.esocctv.ru www.esocctv www.esocctv «Чувствительность», нажмите «Сохранить».<br>Resoccion esoccurre<br>Перейлите к вкладке «Расписание» www.esoc Перейдите к вкладке «Расписание»  $\Box$   $\Box$ WWW.ESOCCTV. - С | Э. Детекция движения  $\begin{array}{ll}\n\text{CCTV}\n\leftarrow & \text{CCTV}\n\hline\n\text{ACTV}\n\end{array}$ WE Hactpenker WWW.ESOCCTV.RU www.esocctorum **A**<br>WWW.esoc Локальные Система Настройка з www.esocctv.ru www.esocctv.<mark>@cers</mark>  $\bullet$ Bыбрать все We What a Company of the Company of the Company of the Company of the Company of the Company of the Company of the Company of the Company of the Company of the Company of the Company of the Company of the Company of the Co www.esoc **B** События Умное событие п www.esocctv.ru  $\begin{array}{c|c} 22 & 24 \ \hline 22 & 24 \ \hline \end{array}$   $\begin{array}{c} 250 \ \hline \end{array}$ www.esocctv  $\begin{array}{c|cccccc}\n08 & 10 & 12 & 14 & 16 & 18 \\
\hline\n08 & 10 & 12 & 14 & 16 & 18 \\
\hline\n08 & 10 & 12 & 14 & 16 & 18\n\end{array}$ www.esoc www.esock  $08$ 10 12 14 16 18 20  $\overline{22}$  $C6$ <sup>0</sup> 06 www.esocctv.ru www.esocctv.ru www.esocctv.ru www.esocctv www.esoc

Составьте еженедельное расписание (щелчок мышью по временной линии, далее мышью растянуть отрезок времени или ввести границы отрезка цифрами). Нажмите «Сохранить». www.esocctv.ru www.esocctv.ru www.esocctv.ru www.esocctv.ru www.esocctv.ru

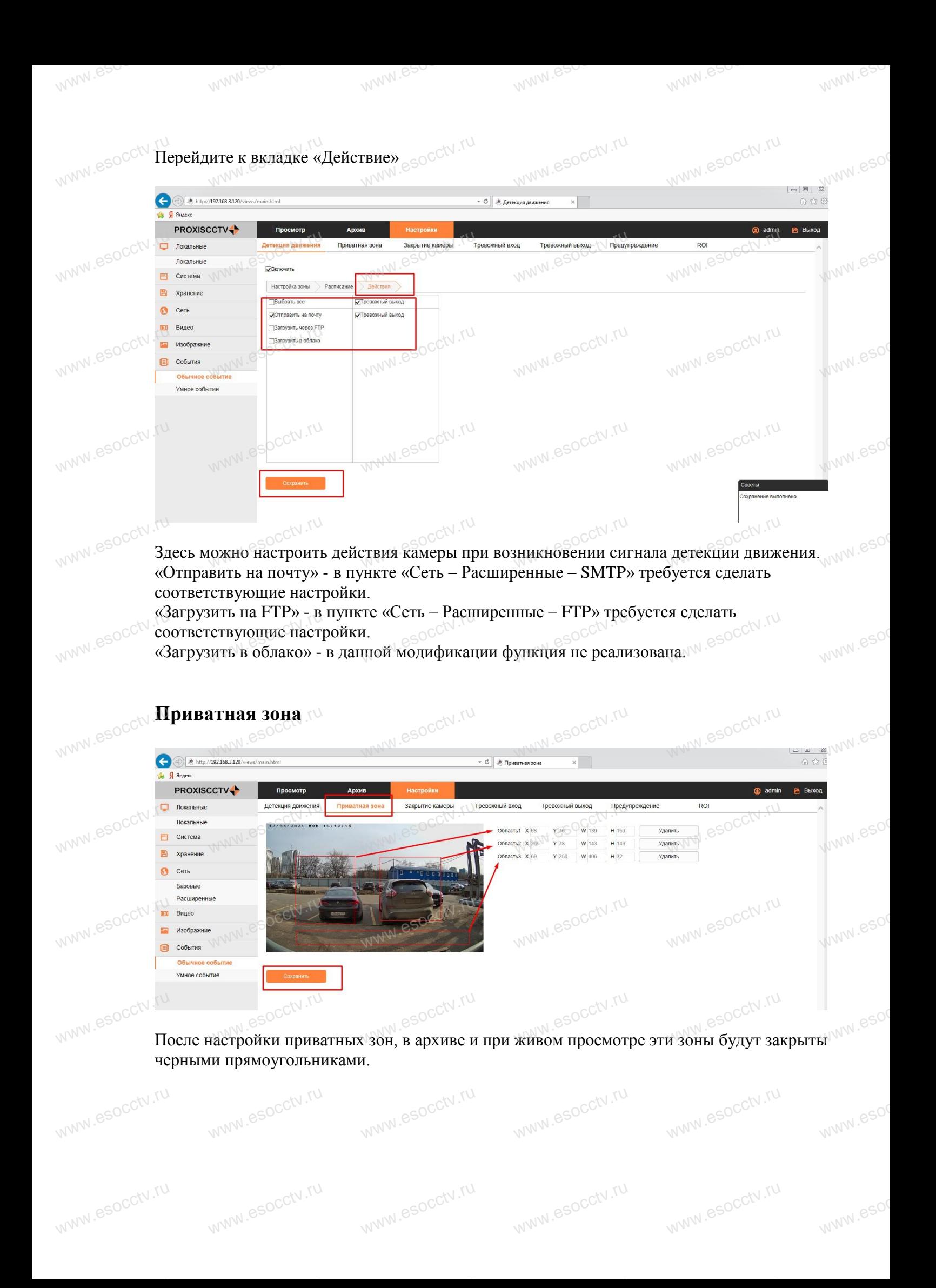

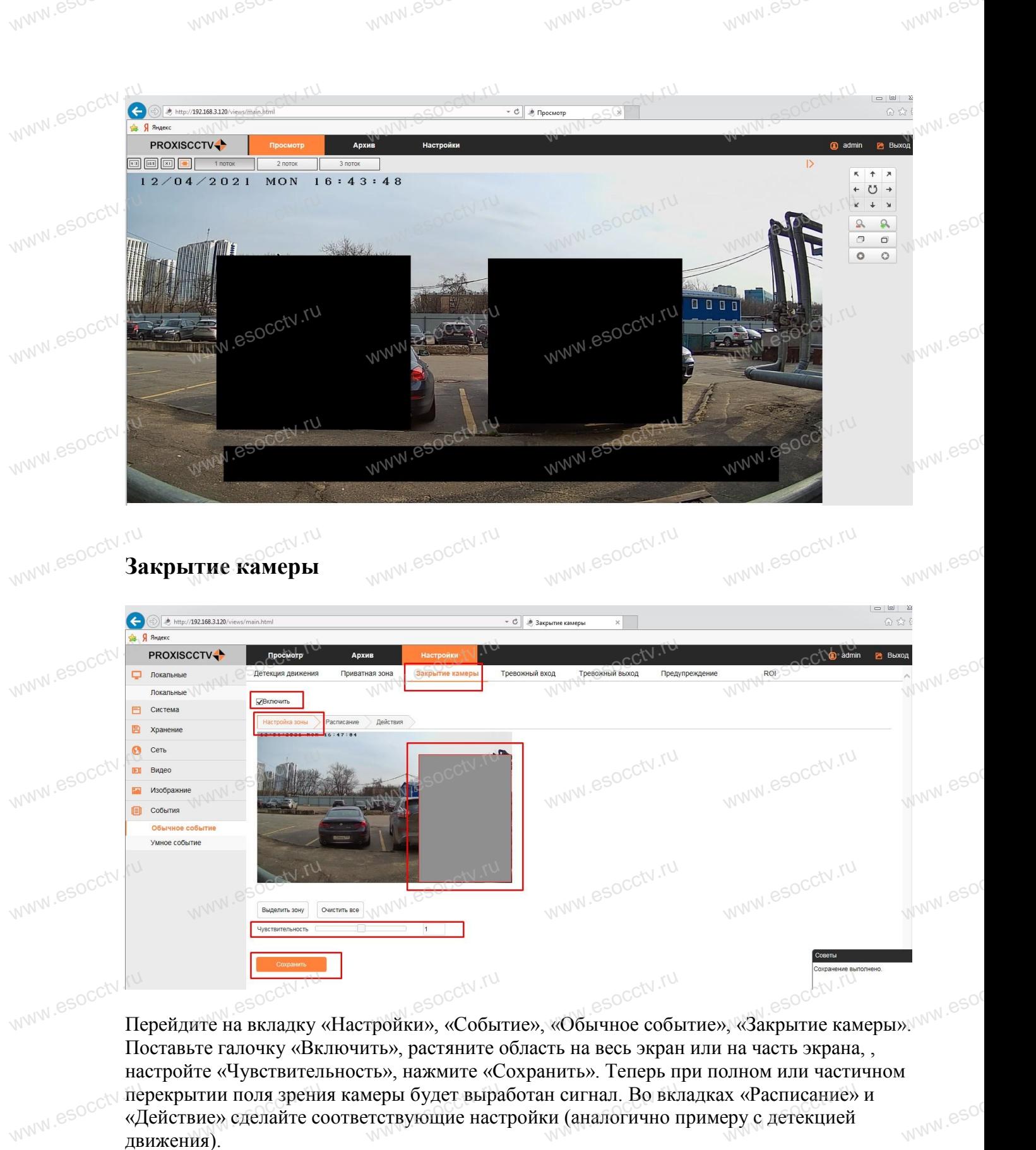

перекрытии поля зрения камеры будет выработан сигнал. Во вкладках «Расписание» и<br>«Действие» сделайте соответствующие настройки (аналогично примеру с детекцией<br>лвижения) «Действие» сделайте соответствующие настройки (аналогично примеру с детекцией движения).

www.esocctv.ru

www.esocctv.ru

www.esocctv.ru

www.esocctv.ru

www.esoc

www.esoc

www.esocctv.ru

www.esocctv.ru

www.esocctv.ru

www.esocctv.ru

www.esocctv.ru

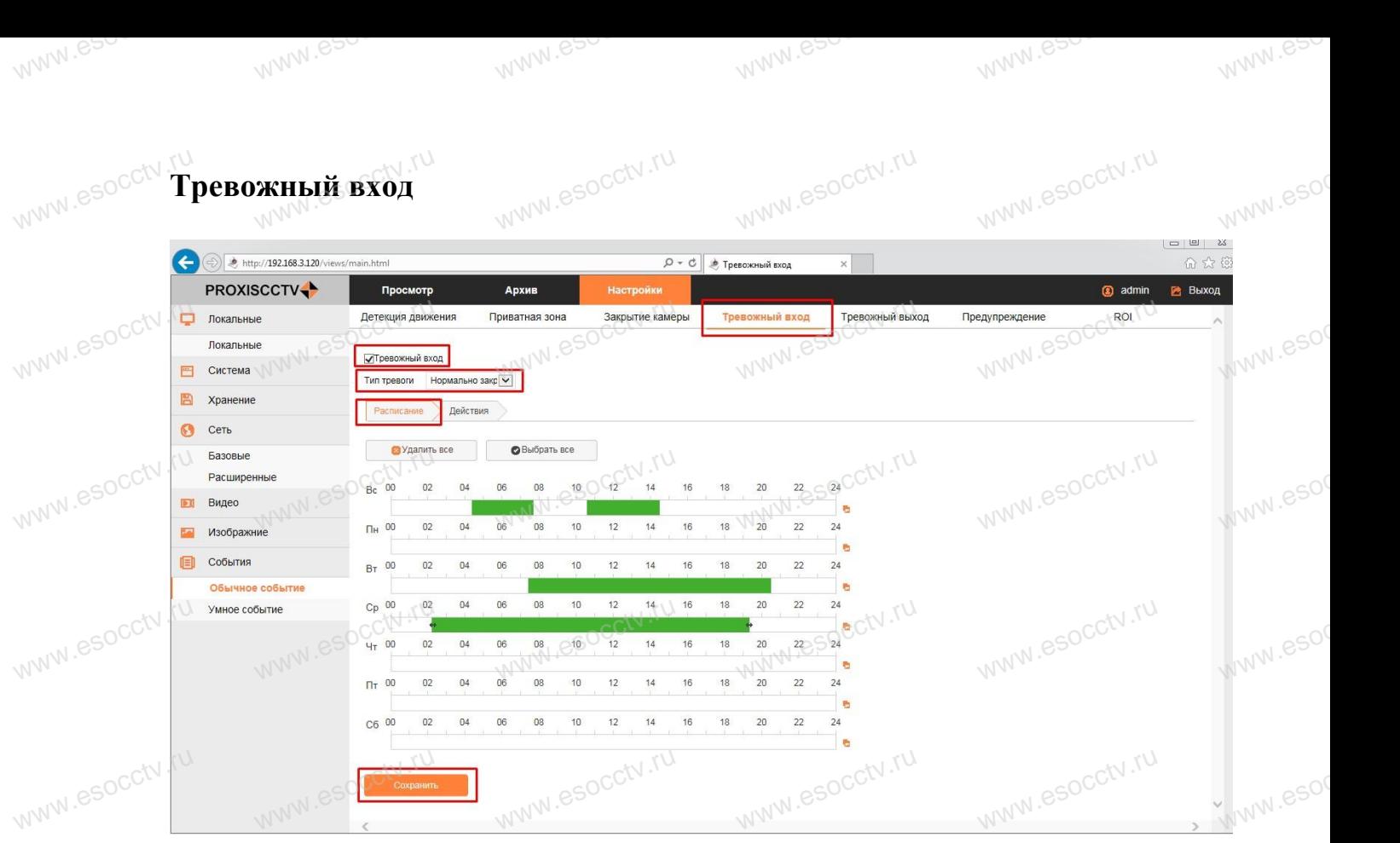

Для настройки записи по тревожному сигналу от внешнего датчика требуется не только включить запись по тревоге, но и настроить вход тревоги. Перейдите на вкладку «Настройки», «Событие», «Обычное событие», «Тревожный вход». включить запись по тревоге, но и настроить вход тревоги.<br>Перейдите на вкладку «Настройки», «Событие», «Обычное событие», «Тревожный вход».<br>Поставьте галочку «Включить», выберите «Тип тревоги» (НО или НЗ), составьте расписание активности входа тревоги, нажмите «Сохранить». www.esocctv

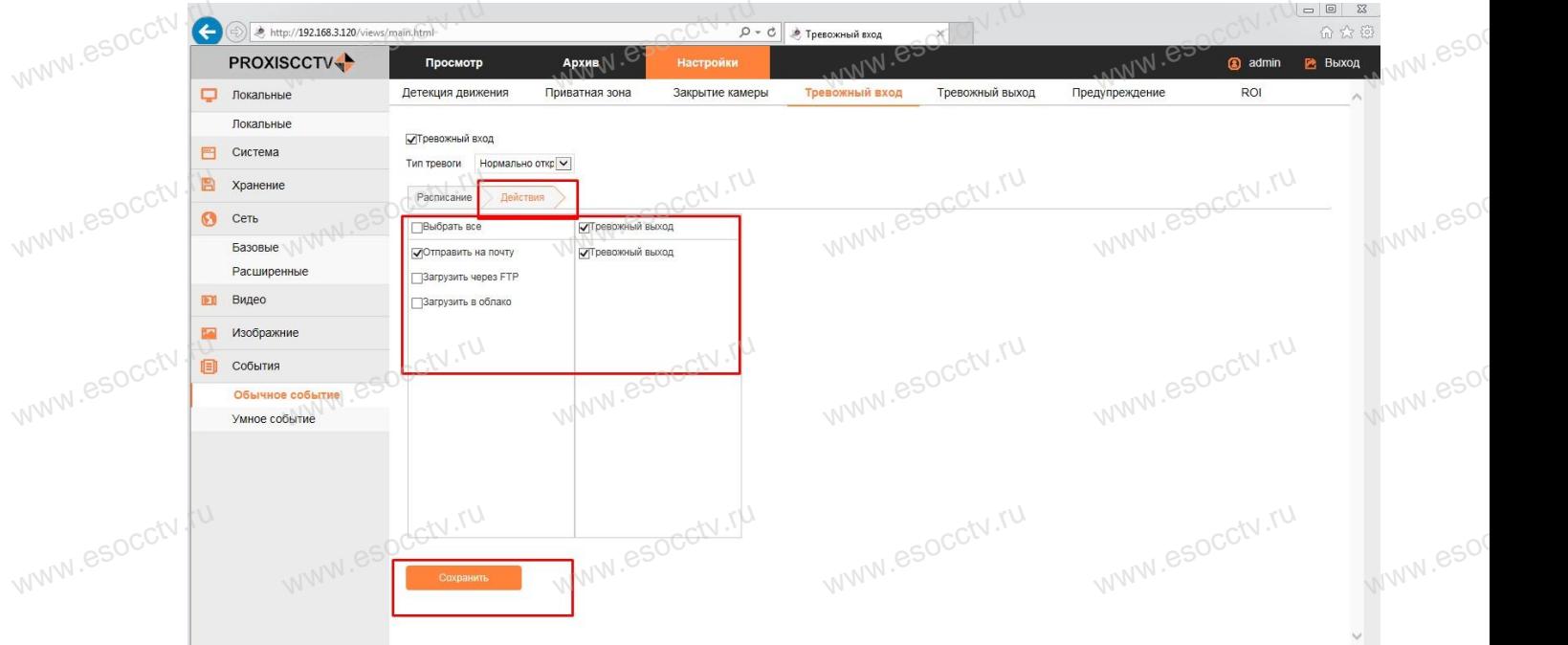

На вкладке «Действия» вы можете включить реакцию на сигнал тревоги: «Отправить на  $\mathbb{R}^{\mathbb{N}}$ <sup>(esoc</sub>c) На вкладке «Действия» вы можете включить реакцию на сигнал тревоги: «Отправить почту», «Загрузить через FTP», передать сигнал на «Тревожный выход». Пункт</sup> «Загрузить в облако» в данной модификации не реализован. В завершении нажмите «Сохранить». www.esocctv.ru www.esocctv.ru www.esocctv.ru www.esocctv.ru www.esocctv.ru

www.esoc

www.esoc

### **Тревожный выход** www.esocctv ww.<br>Ж**НЫЙ ВЫХОД**<br>ите на вкладку

www.es

www.es

<sub>™</sub><br>**Тревожный выход**<br>Перейдите на вкладку «Настройки», «Событие», «Обычное событие», «Тревожный выход». .esocctv.ru

www.es

www.es

www.esoc

www.esoc

www.esoc

www.es

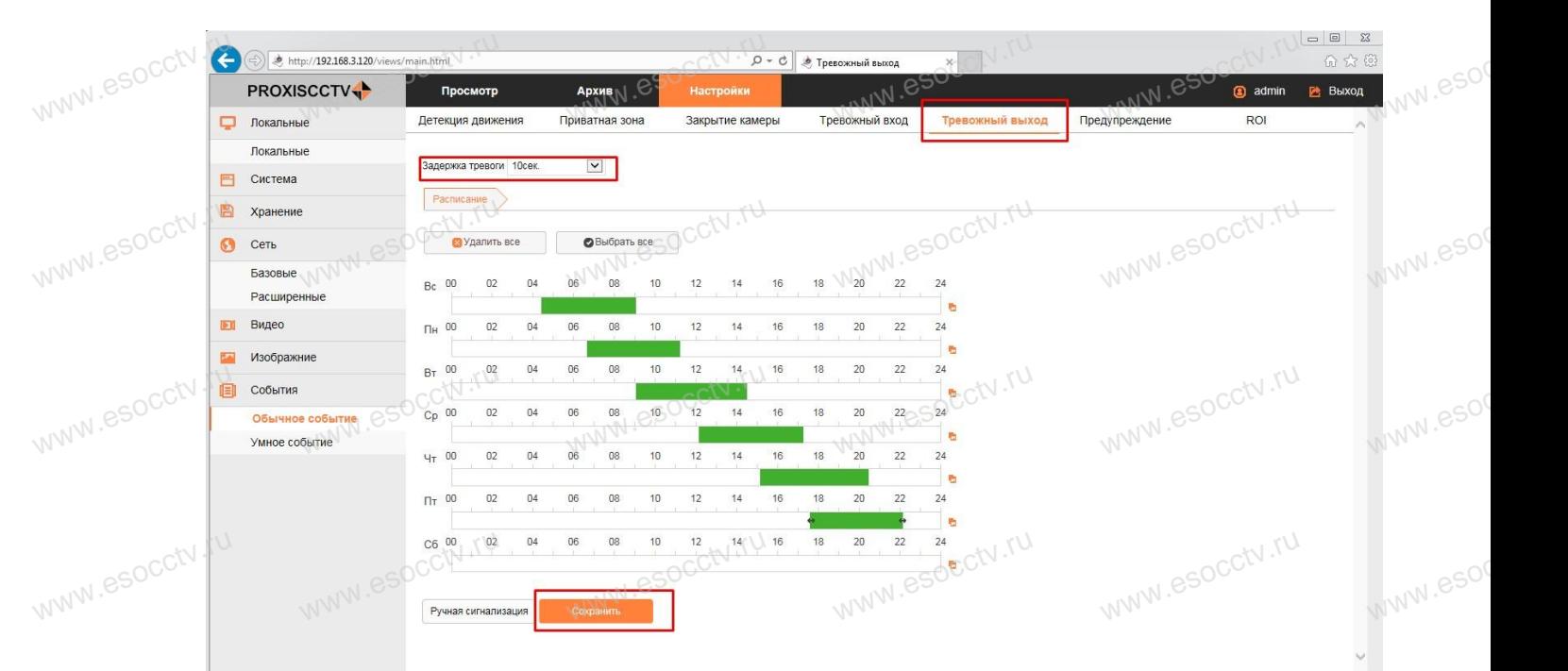

Для настройки тревожного выхода достаточно задать расписание и задержку появления<br>сигнала тревоги на выходе. Закончив настройки, нажмите «Сохранить», м Для настройки тревожного выхода достаточно задать расписание и заде<sub>!</sub><br>сигнала тревоги на выходе. Закончив настройки, нажмите «Сохранить».<br>U Нажмите на «Ручная сигнализация» для принудительной подачи сигнала на тревожный выход. Нажмите на «Удалить будильник» для снятия сигнала с тревожного выхода. www.esocctv

# സ<br>**Предупреждение** www.esocctv.ru

www.esocctv

Перейдите на вкладку «Настройки», «Событие», «Обычное событие», «Предупреждение». www.esocctv.ru www.esocctv.ru www.esocctv.ru www.eso

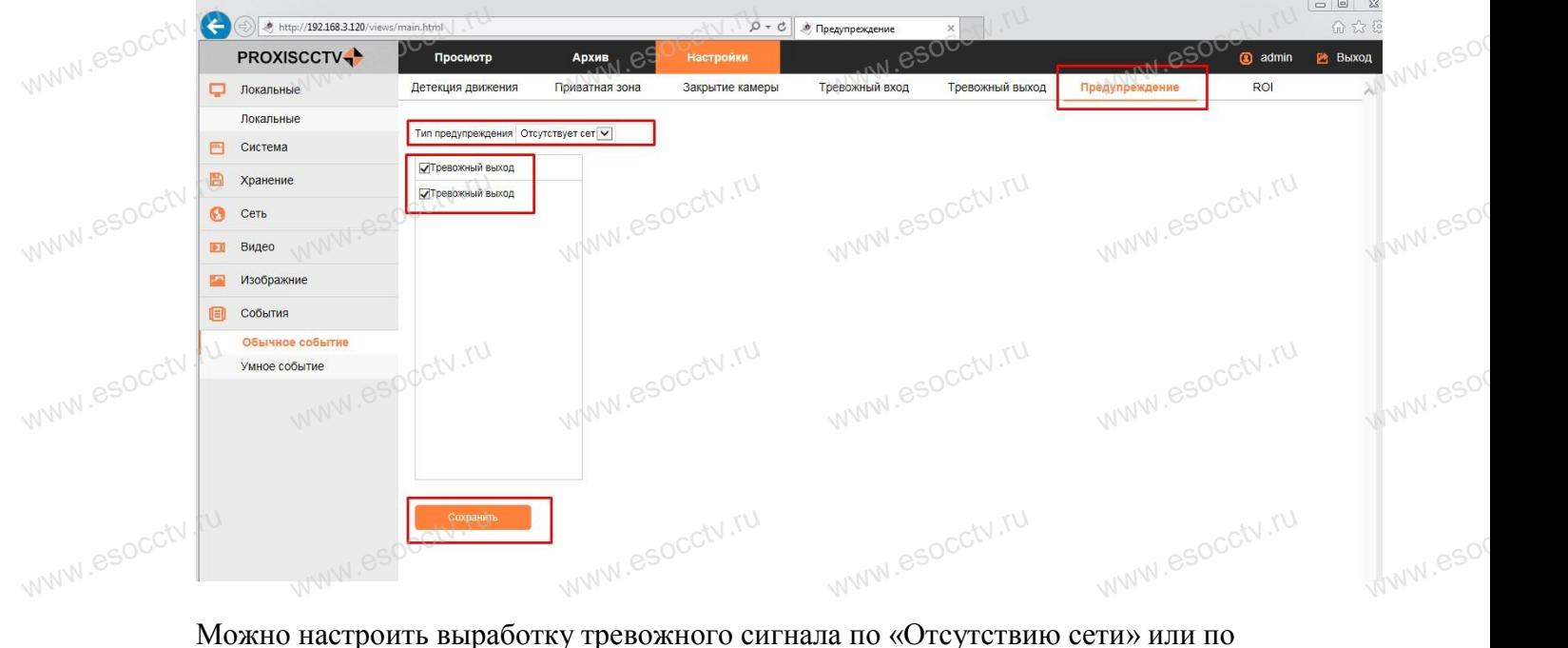

«Конфликту IP-адреса». Закончив настройки, нажмите «Сохранить». www.esocct www.esocct www.esocct www.esocctv.ru

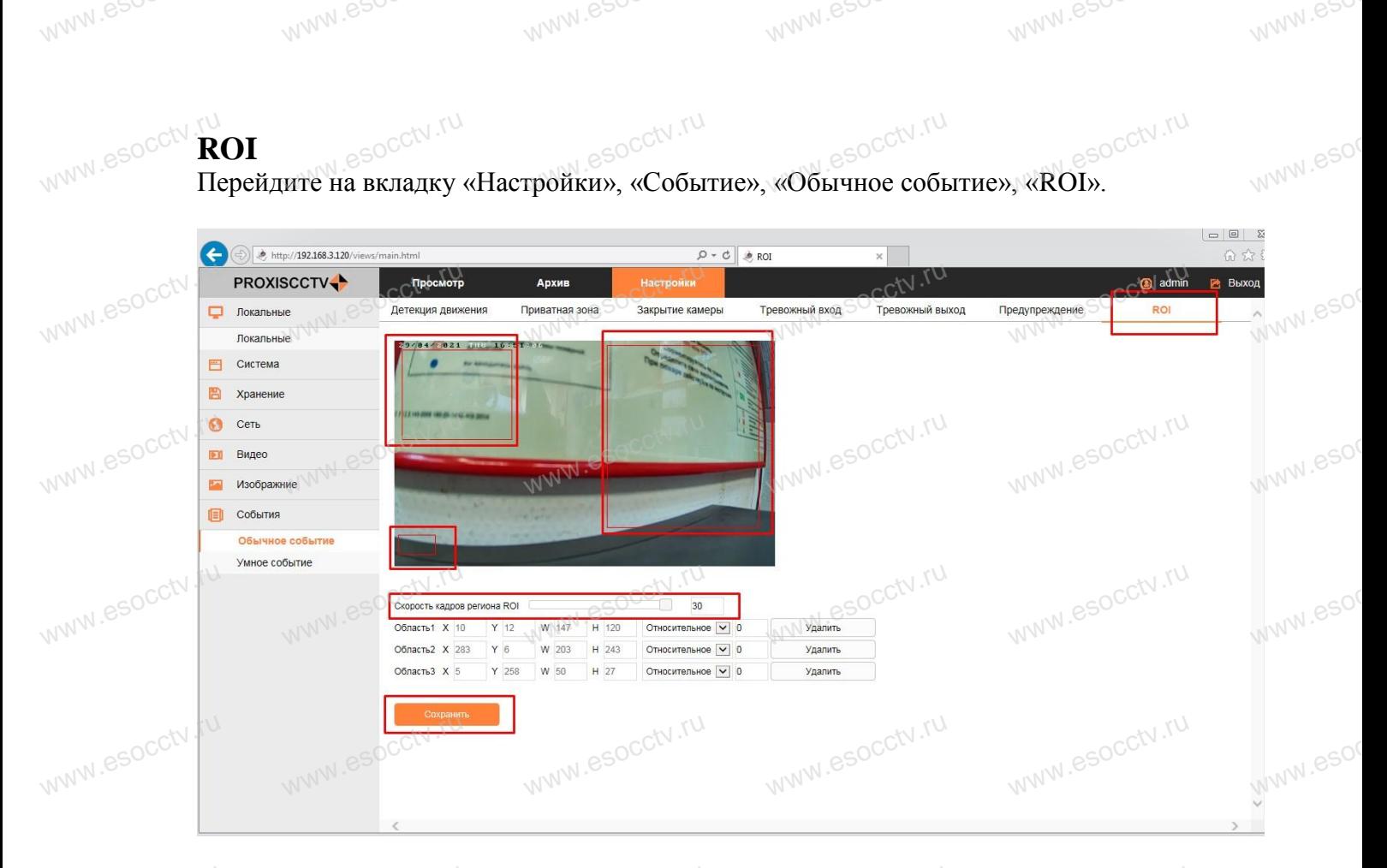

ROI (region of interest - область интересов). Функция ROI позволяет пользователям выбирать на видео область, которая представляет для них наибольший интерес. В выбранной области предполагается использовать видеоаналитику (распознавание лиц, автомобильных номеров и т. д.). Эта функция позволяет снизить битрейт более чем на 30% и, следовательно, снизить требуемую пропускную способность и сократить объем  $\frac{1}{2}$  используемого хранилища.<br>3адайте до 3-х областей, ог используемого хранилища.<br>Задайте до 3-х областей, определите количество кадров в секунду, которые будут  $\frac{1}{\text{WNN}}$  esoccivit ROI (region of interest - область интересов). Функция ROI позволяет пользователям выбирать на видео область, которая представляет для них наибольший интерес. В

www.esocctv.ru

www.esocctv.ru

www.esocctv.ru

www.esocctv.ru

www.esocctv.ru

www.esoc

www.esoc

www.esoc

www.esoc

www.esoc

www.esoc

www.esoc

www.esocctv.ru

www.esocctv.ru

www.esocctv.ru

www.esocctv.ru

www.esocctv.ru

актуальны в областях ROI.

www.esocctv.ru

www.esocctv.ru

www.esocctv.ru

www.esocctv.ru

www.esocctv.ru

Закончив настройки, нажмите «Сохранить». www.esocctv.ru

www.esocctv.ru

www.esocctv.ru

www.esocctv.ru

www.esocctv.ru

www.esocctv.ru

www.esocctv.ru

www.esocctv.ru

www.esocctv.ru

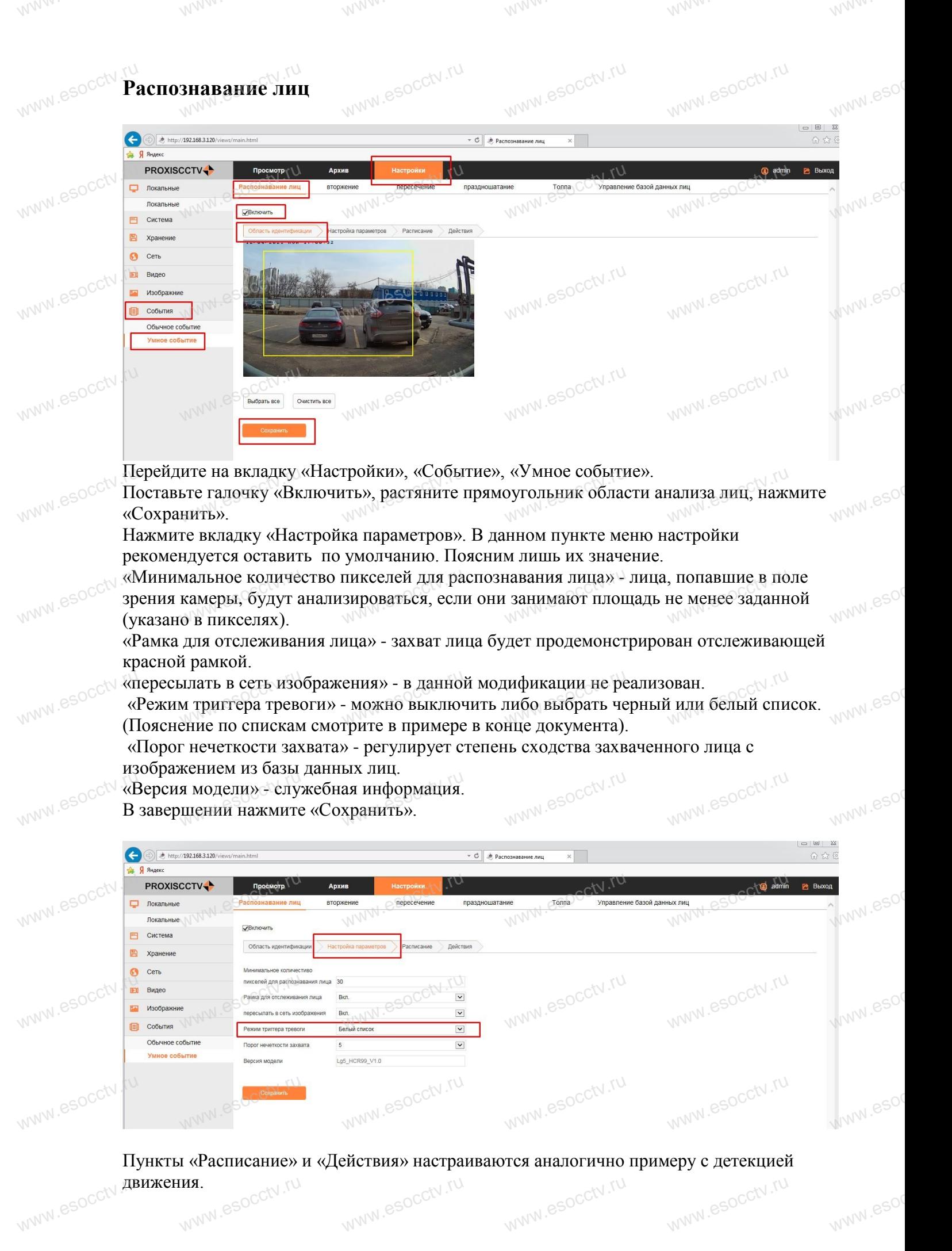

WWW.esocctv.**движения.** 

www.esocctv.ru www.esocctv.ru

www.esoc

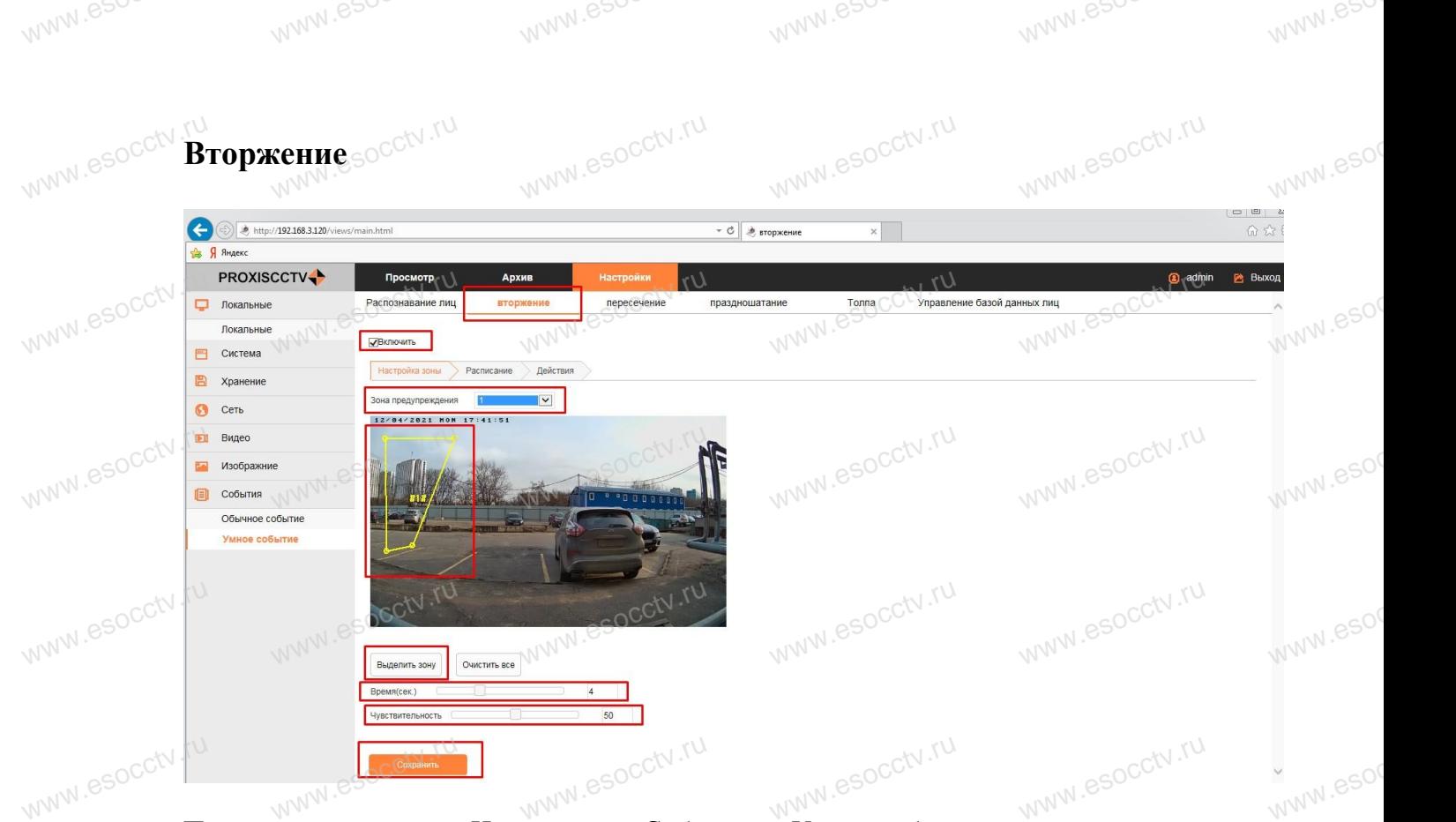

Перейдите на вкладку «Настройки», «Событие», «Умное событие», «вторжение». Поставьте галочку «Включить». Можно настроить 4 зоны, вторжение в которые будет отслеживаться. Выберите номер «Зоны предупреждения», нажмите «Выделить зону». Наметьте 4 точки (левый клик мышью) на изображении для создания четырехугольника зоны. Выберите следующий номер «Зоны предупреждения» и повторите действия для создания очередной зоны. Настройте «Время» - нахождение в зоне до появления сигнала тревоги. Настройте «Чувствительность» - насколько объект должен быть крупным для появления сигнала тревоги. В завершении нажмите «Сохранить». иваться. выоерите номер «зоны предупреждения», нажмите «выделить зону»<br>те 4 точки (левый клик мышью) на изображении для создания четырехугольн<br>}ыберите следующий номер «Зоны предупреждения» и повторите действия дл

www.esoc

www.esoc

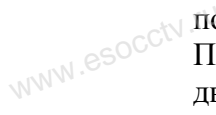

www.esocctv

Пункты «Расписание» и «Действия» настраиваются аналогично примеру с детекцией движения. ния сигнала тревоги. В завершении нажмите «Сохранить».<br>1 «Расписание» и «Действия» настраиваются аналогично примеру с детекциѐ<br>109

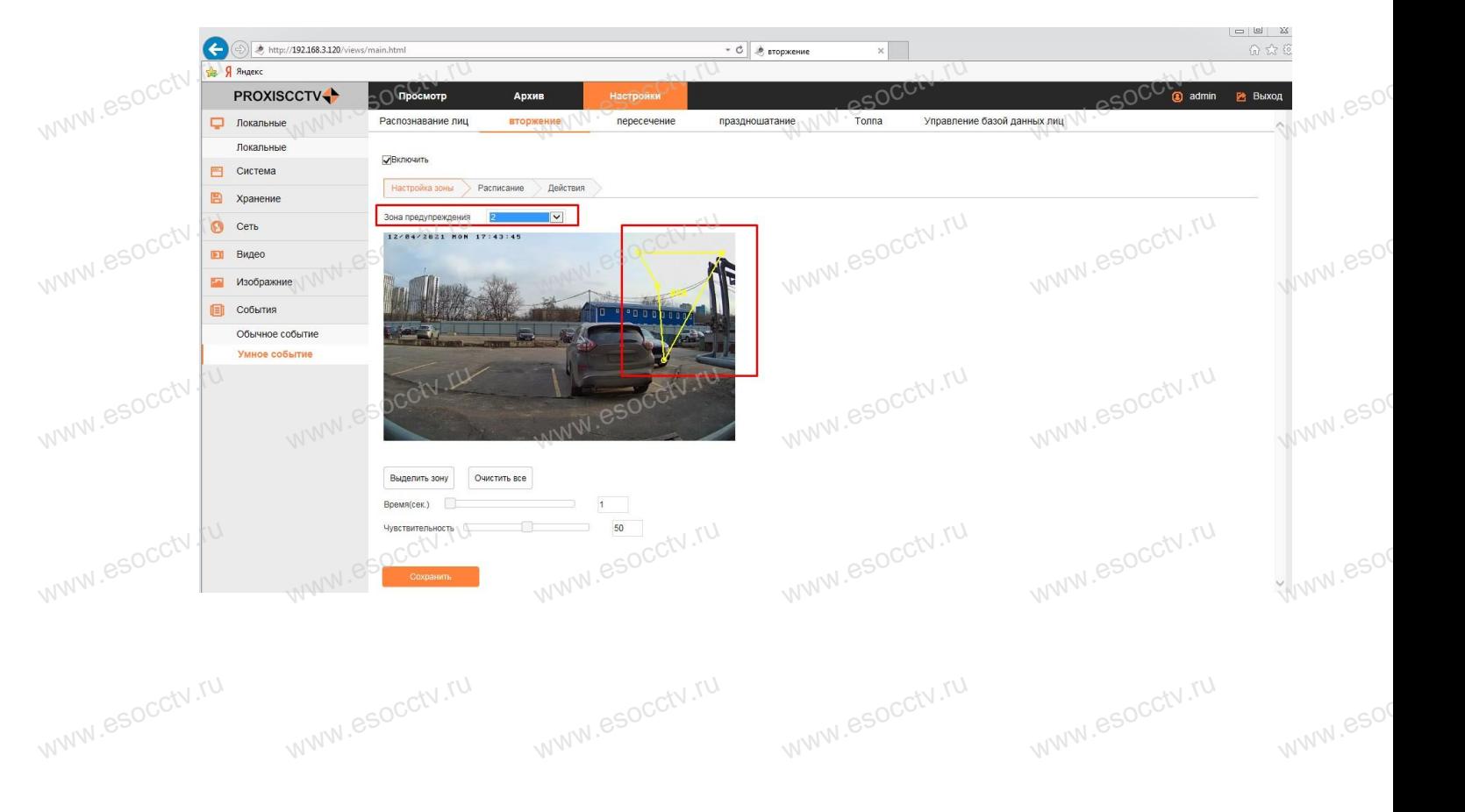

### **Пересечение** www.esocctv **eqehne**dering

www.es

www.es

www.esocctv

Перейдите на вкладку «Настройки», «Событие», «Умное событие», «пересечение». Поставьте галочку «Включить». Можно настроить 4 линии, пересечение которых будет отслеживаться. Выберите номер зоны и нажмите «Выделить зону». В пункте<br>«Направление» можно выбрать тип нарушения линии (справа налево, слева н<br>любом направлении). Для каждой зоны предупреждения можно выбрать свой «Направление» можно выбрать тип нарушения линии (справа налево, слева направо и в любом направлении). Для каждой зоны предупреждения можно выбрать свой тип (Направление). Левой клавишей мыши можно перетаскивать линию, а удерживая за точки отрезка, придавать наклон. Настройте «Чувствительность». В завершении настройки 3 пункте<br>, слева направо<br>рать свой тип www.esoc www.esoc

www.es

www.esocctv.ru

www.es

www.esoc

www.esocctv.ru

нажмите «Сохранить».<br>Пункты «Расписание» нажмите «Сохранить».<br>Пункты «Расписание» и «Действия» настраиваются аналогично примеру с детекцией движения.

www.es

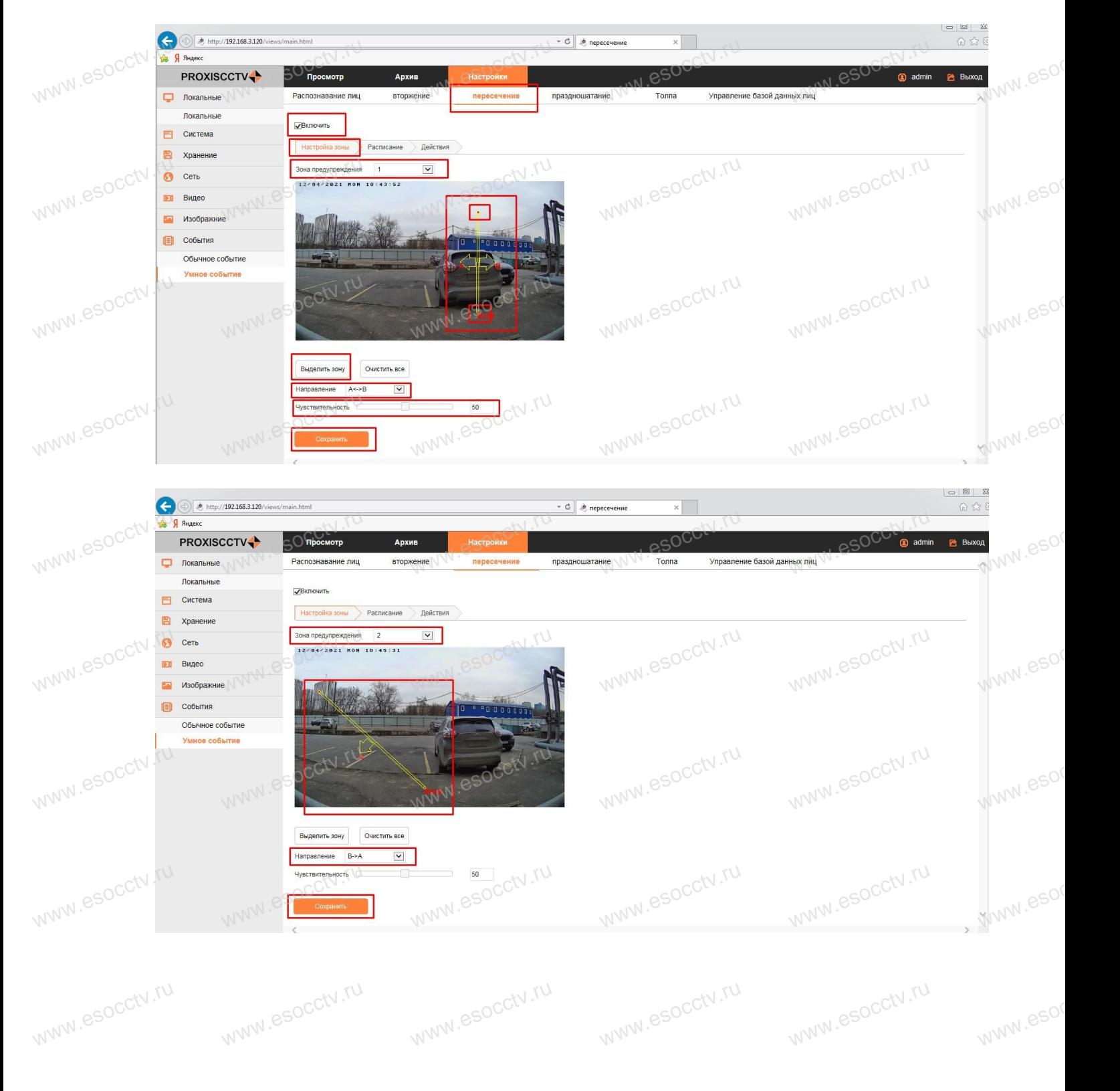

### **Праздношатание** www.esocctv

www.es

www.es

www.esocctv

ru<br>**Праздношатание**<br>Перейдите на вкладку «Настройки», «Событие», «Умное событие», «праздношатание». Поставьте галочку «Включить». Можно настроить 4 четырехугольные зоны. Выберите номер зоны и нажмите «Выделить зону». Левым кликом мыши обозначьте углы зоны. Настройки «Время» (время активности объекта в зоне) и «Чувствительность» (насколько<br>крупный объект) независимы для каждой зоны. Кнопка «Очистить все» удаляет текущий<br>номер зоны. В завершении настройки нажмите «Сохранить» крупный объект) независимы для каждой зоны. Кнопка «Очистить все» удаляет текущий номер зоны. В завершении настройки нажмите «Сохранить». .esocctv.ru **v.esocctv.ru** .esocctv.ru

www.et

www.es

www.esoc

www.esoc

www.es

Пункты «Расписание» и «Действия» настраиваются аналогично примеру с детекцией движения.

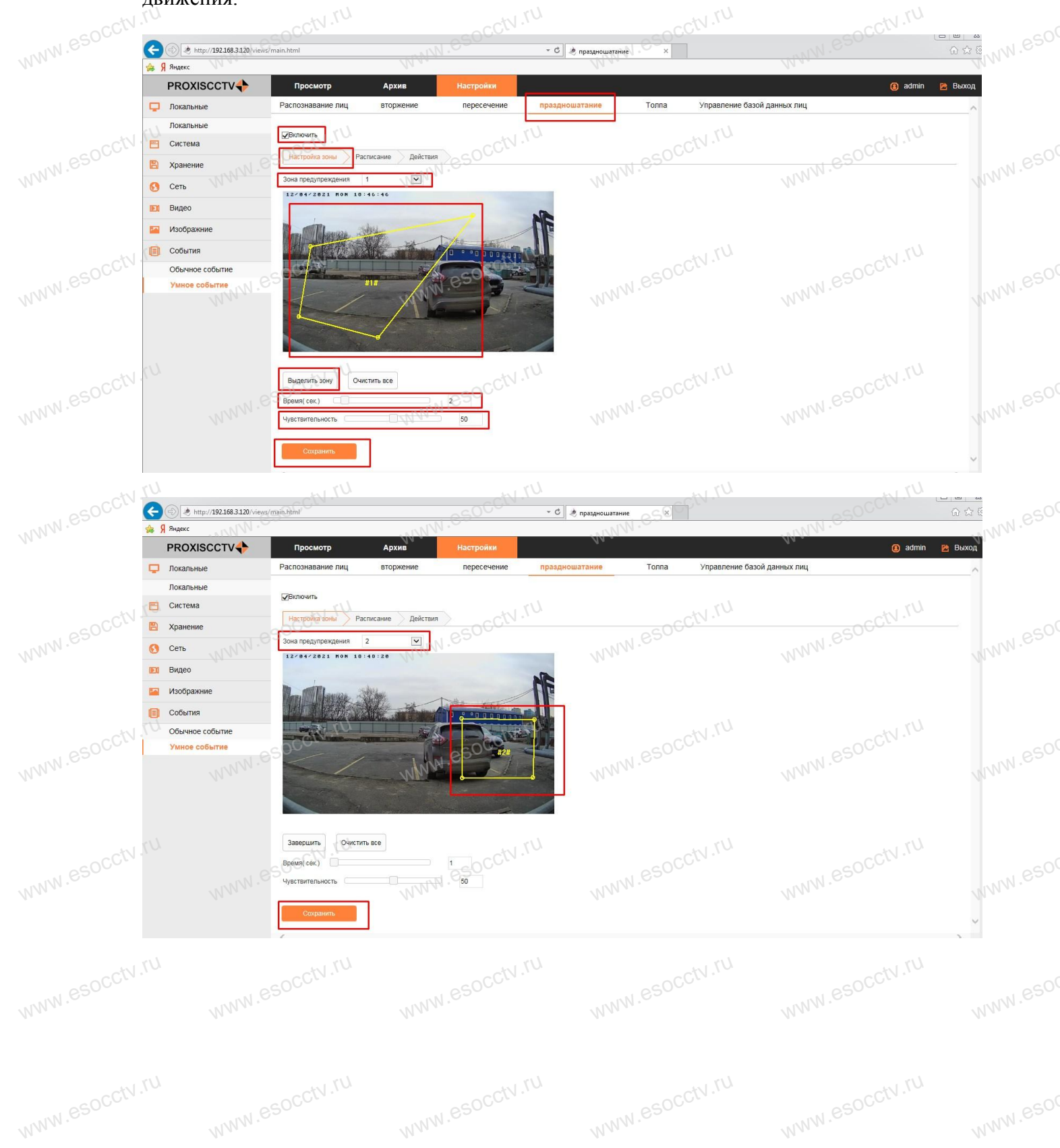

# **Толпа** www.esocctv.ru

www.es

www.es

www.esocctv

www.esocctv

www.esocctv.ru

Перейдите на вкладку «Настройки», «Событие», «Умное событие», «Толпа». Поставьте галочку «Включить». Можно настроить 4 зоны, в которых будет контролироваться скопление людей. Выберите номер зоны и нажмите «Выделить зону».<br>Левым кликом мыши обозначьте углы зоны. Настройка «Количество» (порог<br>срабатывания зависит от количества люлей нахоляшихся в зоне) независим Левым кликом мыши обозначьте углы зоны. Настройка «Количество» (порог срабатывания зависит от количества людей, находящихся в зоне) независима для каждой зоны. Кнопка «Очистить все» удаляет зону с текущим номером. В завершении настройки нажмите «Сохранить».

www.es

www.esocctv.ru

www.es

www.esoc

ww.esoc

www.esoc

www.esoc

www.esocctv.ru

Пункты «Расписание» и «Действия» настраиваются аналогично примеру с детекцией движения. движения.

www.es

www.esocctv.ru

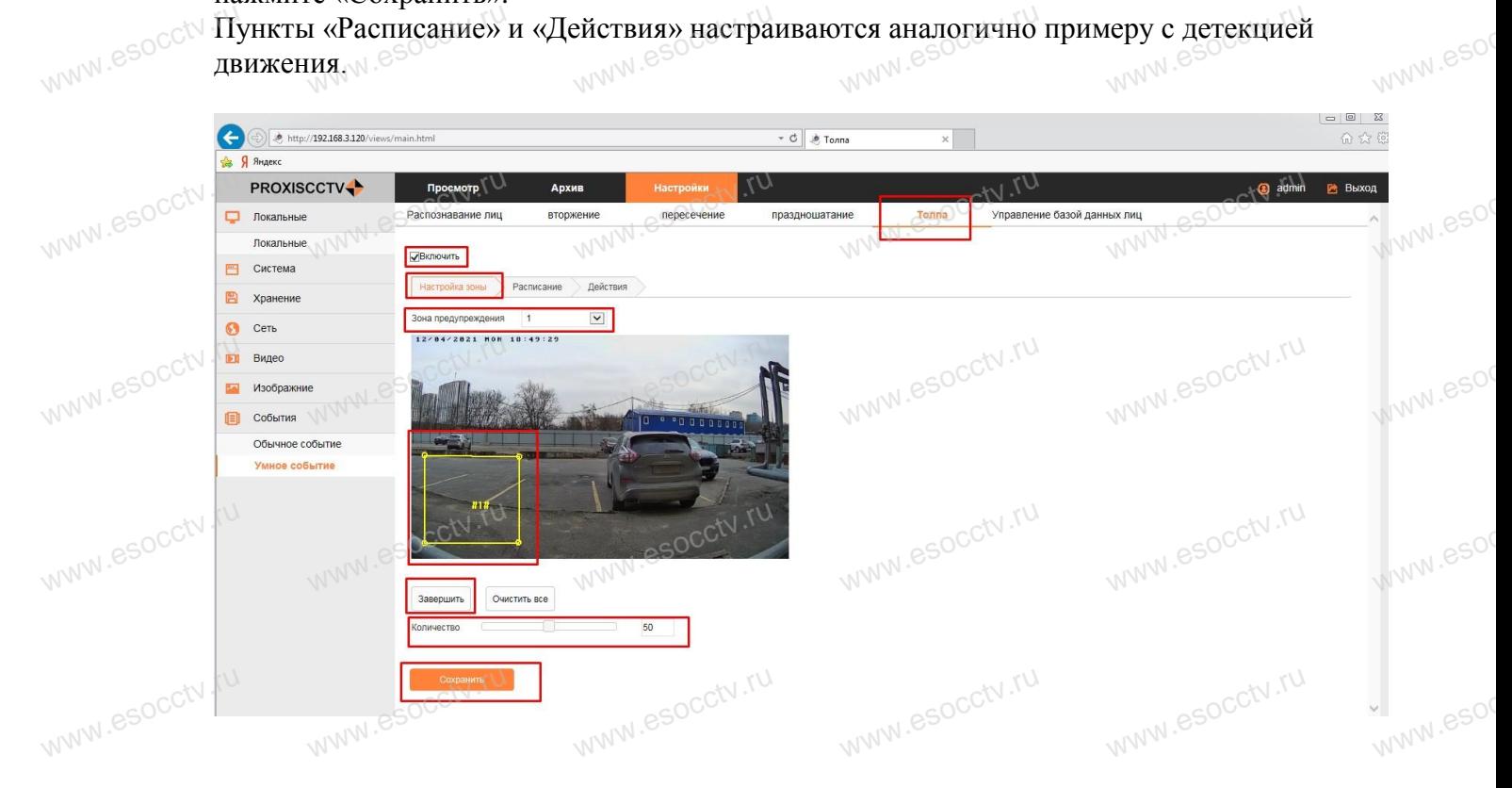

### **Управление базой данных лиц**

www.esocctv.ru

Перейдите на вкладку «Настройки», «Событие», «Умное событие», «Управление базой данных лиц», «Импорт базы данных лиц». www.esocctv ите на вкладку «Настройки», «Событие», «Умное событие», «Управление баз<br>илиц», «Импорт базы данных лиц».

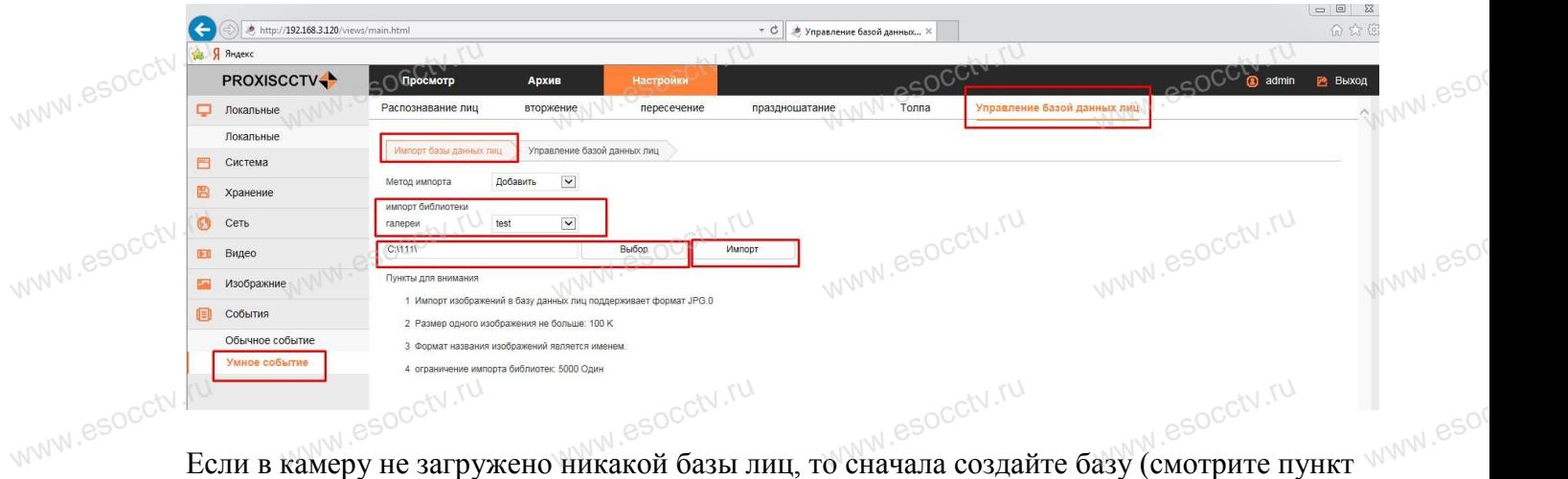

«Управление базой данных лиц»), иначе выберите имя базы. Затем укажите папку на ПК,

www.esocctv.ru

www.esocctv.ru

где находятся подготовленные фотографии, нажмите «Импорт». К базе добавятся фото из папки.  $M^{N}$ www.esocctv одятся подготовленные фотографии, нажмите «Импорт». К базе добавятся фо

www.es

www.e

www.esoc

www.esoc

www.esoc

www.esoc

#### **Требования к фотографиям:**

Формат файла – только JPG.

www.es

www.e

www.esocc

www.esocct

Размер отдельного файла – не более 100Кб.

www.es

Количество фото – не более 5000. отдельного фай<br>ство фото – не (<br>ние! Для хранен

Размер отдельного файла – не более 100Кб.<br>Количество фото – не более 5000<sub>е</sub> в <sup>000</sup>к.<br>Внимание! Для хранения баз данных лиц используется отдельная энергонезависимая память, находящаяся на плате камеры, она недоступна для пользователя и никак не зависит от SD-карты памяти. ww.esocctv.ru

## ru<br>**Редактирование баз данных лиц**<br>Параўджа на рудажу «Настаўну» «Сабы www.esocctv

ru<br>**Редактирование баз данных<sup>э</sup>лиц**<br>Перейдите на вкладку «Настройки», «Событие», «Умное событие», «Управление базой данных лиц», «Управление базой данных лиц».

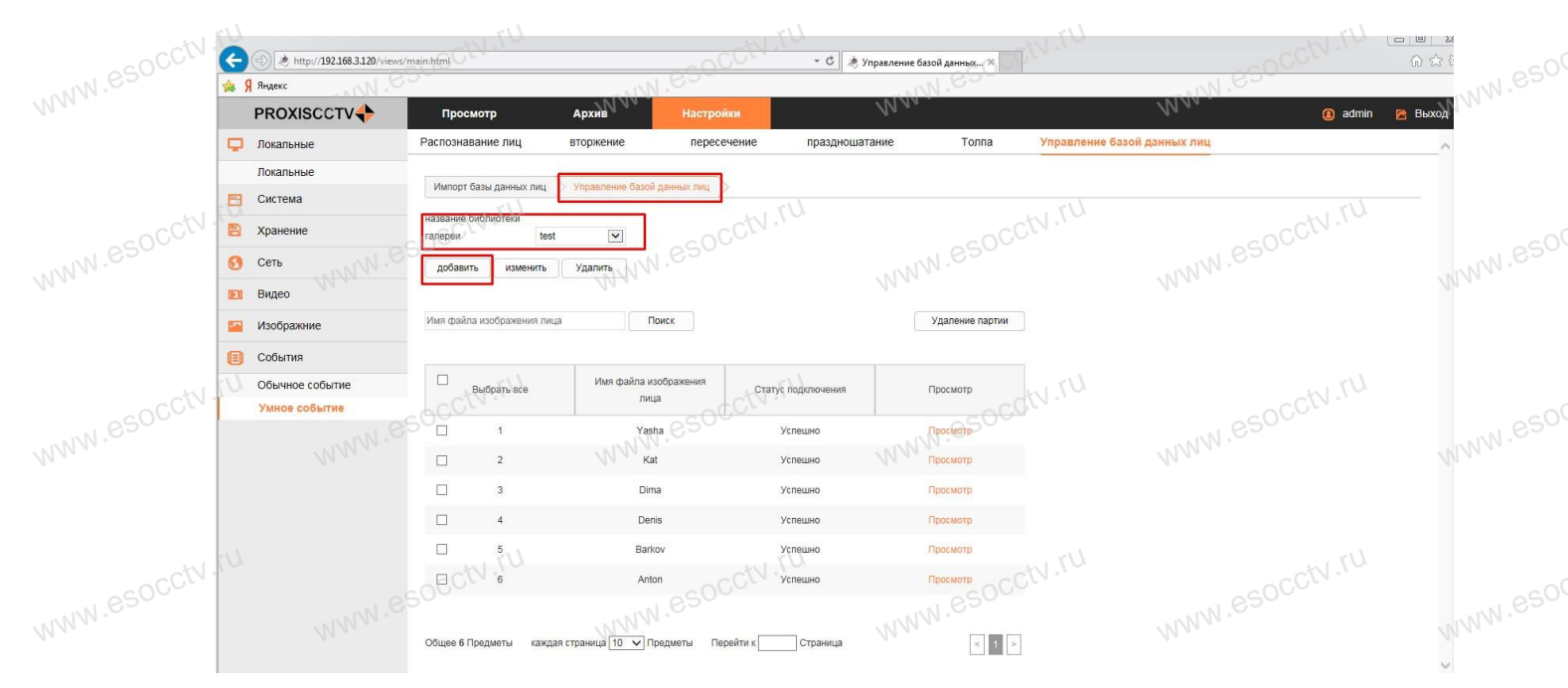

В этом окне вы можете выбрать базу данных для работы, удалить, отредактировать существующие или создать («Добавить») новую. В таблице ниже отобразится содержимое текущей базы. Фотографии можно просмотреть, удалить из базы (отметить галочкой несколько и нажать «Удаление партии»). Все описанные действия происходят с базами в памяти камеры. окне вы можете выорать оазу данных для раооты, удалить, отредактировать<br>вующие или создать («Добавить») новую. В таблице ниже отобразится содер:<br>й базы. Фотографии можно просмотреть, удалить из базы (отметить галочкой e<br>www.esoc

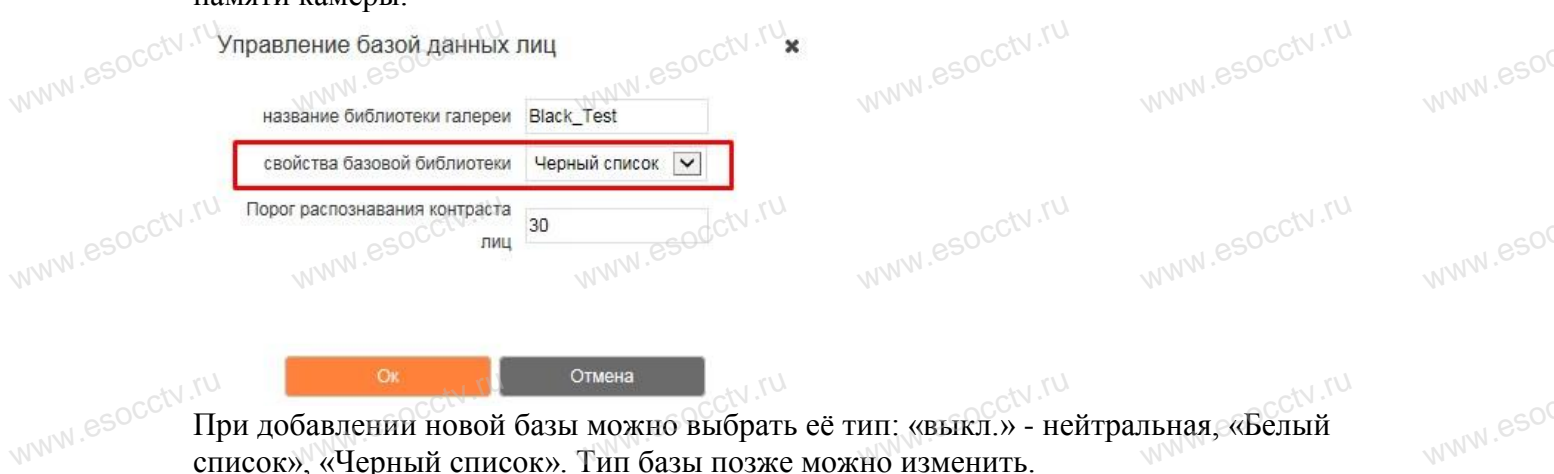

список», «Черный список». Тип базы позже можно изменить.

(Пояснение по спискам (базам данных) смотрите в примере в конце документа). www.esocctv.r www.esocctv.ru www.esocctv.ru www.esocctv.ru www.esocctv.ru

#### **Настройка расписания записи**

www.

www.e

www.

www.esocctv

www.esocctv

www.esocctv

www.esocct

τυ<br>**Настройка расписания записи**<br>Все настройки расписания, приведенные выше, относились к активации функций анализа №№.899 изображения (детекция движения, пересечение линий, анализ лиц и т.д.) в заданные промежутки времени. Данный пункт обязателен и отвечает за расписание непосредственно записи. Другими словами, настройки детекции и тревоги позволяют<br>выработать сигнал тревоги (в заданные периоды). Нижеприведенные настройки включ<br>запись на карту памяти в соответствии с расписанием (период в выработать сигнал тревоги (в заданные периоды). Нижеприведенные настройки включают запись на карту памяти в соответствии с расписанием (период времени и тип записи: нормальная, по движению и т.д.) и при наличии сигнала тревоги определенного типа (по движению, по умному анализу и т.д.). При настройке расписания на нормальную запись состояние сигналов тревоги не учитывается и производится сплошная запись. CV.<sup>ru</sup> **T** www.esoc

www.e

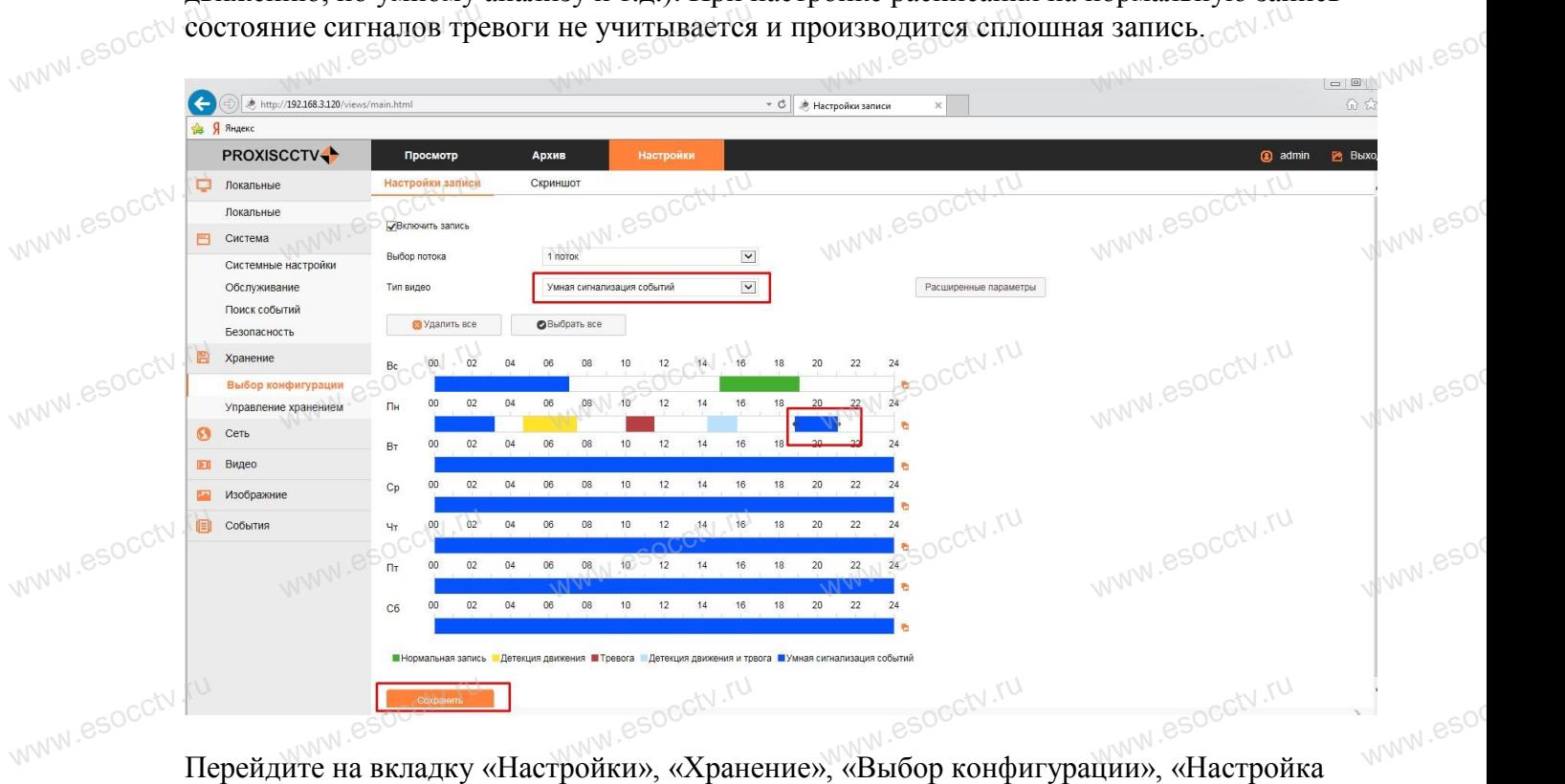

записи». Выберите «Выбор потока»: поток какого качества должен записываться на карту памяти (1 поток - наилучшее качество, 2 поток – среднее качество для просмотра нескольких окон на одном экране, 3 поток – минимальное качество для просмотра на мобильном телефоне). Помните, что записывая архив в плохом качестве, вы безвозвратно мобильном телефоне). Помните, что записывая архив в плохом качестве, вы безвозвратно лишаетесь огромной части информации, которую фиксирует камера. Рекомендуем записывать в архив первичный поток. Выберите «Тип видео»: Нормальная запись, Детекция движения, Тревога, Детекция движения и тревога, Умная сигнализация событий. Каждому типу соответствует свой цвет. Левой кнопкой мыши поставьте на шкале времени точку, растяните еѐ во временной период. Периоды не могут пересекаться или накладываться. В завершении настройки нажмите «Сохранить». www.esoc ия движения, тревога, детекция движения и тревога, умная сигнализация соо<br>иу типу соответствует свой цвет. Левой кнопкой мыши поставьте на шкале вр<br>растяните её во временной период. Периоды не могут пересекаться или www

Пункт «Расширенные параметры» позволяет задать время пред- и пост- записи. Галочка в поле «Цикл записи» просто включает этот режим и никакого отношения к циклическому использованию пространства карты памяти не имеет.<br>Paculupenные параметры использованию пространства карты памяти не имеет. Џикл записи» просто включает этот р<br>зованию пространства карты памяти<br>ые параметры www.esd

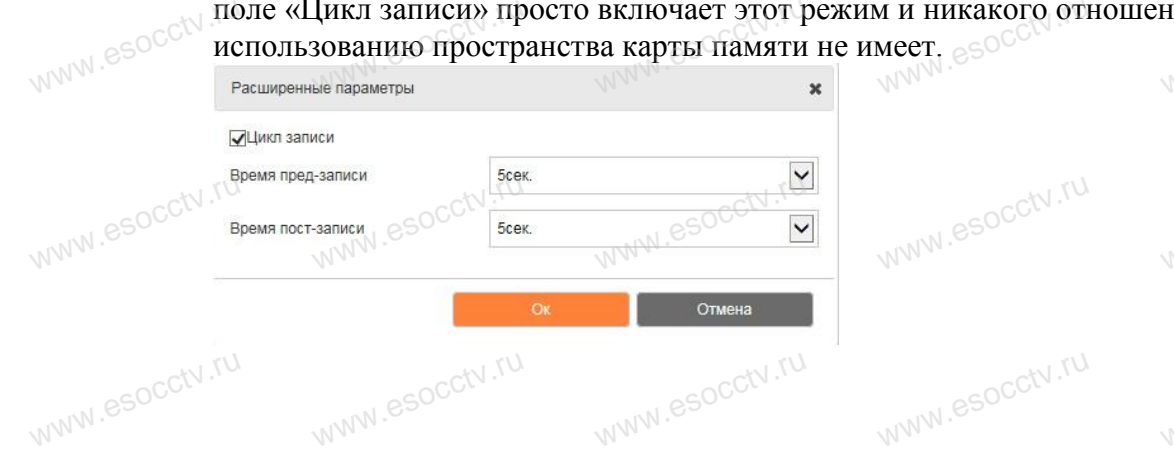

www.esocctv.ru www.esoc

www.esor

www.eso.

### **Пример настройки записи по анализу лица из базы данных.** ep настройки записи по анализу лица из базы данных, esoccurrum

www.esoc

\* В камеру должна быть вставлена и отформатирована карта памяти.

\* Все действия осуществляются в браузере IE, браузер настроен на работу с камерой, плагин установлен.

www.esoc

www.eso.

www.esoc

www.eso

www.es

www.eso

www.esoc

www.esoc

\* Все действия (кроме просмотра архива) осуществляются в разделе «Настройки» вебинтерфейса камеры. установлен.<br>ействия (кроме просмотра архива) осуществляются в разделе «Настройки» ве<br>ейса камеры

\* На камере установлены верные Дата и Время.

1. «Хранение» «Выбор конфигурации»

www.esoc

www.eso-

www.esocc

www.esocr

www.esocc<sup>t</sup>

www.esocr

www.esocc

www.esoc

www.esocc

www.esocctv.ru

Поставьте галочку «Включить запись». Перебирая «Тип видео» составьте расписание в какой период времени запись какого типа должна вестись (нормальная, по движению и какой период времени запись какого типа должна вестись (нормальная, по движению и т.д.). В нашем случае надо выбрать «Умная сигнализация событий». Когда закончите, нажмите «Сохранить». www.esocctv

Для одного промежутка можно выбрать только один тип записи, они не могут перекрываться. для одного промежутка можно высрать только один тип записи, они не могут<br>перекрываться. со

Поставьте галочку «Включить». Растяните область анализа изображения или нажмите «Выбрать все». Нажмите «Сохранить».

Перейдите к закладке «Настройка параметров»

Включите «Рамка для отслеживания лица» (рамка никак не связана с базой лиц и лишь ттереидите к закладке «настроика параметров»<br>Включите «Рамка для отслеживания лица» (рамка никак не связана с базой лиц и лишь<br>указывает, что камера обнаружила лицо). Для «Режим триггера тревоги» выберите «Белый список». Нажмите «Сохранить». *M<sub>WW.esoc*</sub>

Перейдите к закладке «Расписание», настройте расписание. Нажмите «Сохранить». Данное расписание предназначено для активации анализа лиц (сравнение с лицами из «белой» базы). В отличии от расписания (из 1-го пункта), которое отвечает за включение записи на карту памяти. : расписание предназначено для активации анализа лиц (сравнение с лицами и<br>» базы). В отличии от расписания (из 1-го пункта), которое отвечает за включ<br>на карту памяти. www.e

3. «События» «Умное событие» «Управление базой данных лиц» «Управление базой данных лиц»

Нажмите «Добавить», в появившемся окне введите название базы (кириллица допустима), например, «БелСписок». В «Свойства базовой библиотеки» выберите «Белый список», в «Порог распознавания лиц» задайте 30. Нажмите «ОК». те «Добавить», в появившемся окне введите название базы (кириллица допус<sup>.</sup><br>tep, «БелСписок». В «Свойства базовой библиотеки» выберите «Белый список<br>: распознавания лицу залайте 30. Нажмите *«О*К» ,<br>www.esoc

Перейдите к закладке «Импорт базы данных лиц», «импорт библиотеки галереи» выберите «БелСписок», нажмите «Выбор», укажите папку на ПК, где находятся

фотографии для белого списка. Нажмите «Импорт». Папка с фотографиями должна быть<br>подготовлена заранее в соответствии с требованиями на данной веб-странице. подготовлена заранее в соответствии с требованиями на данной веб-странице. Для проверки успешности импорта перейдите к закладке «Управление базой данных лиц», в «название библиотеки галереи» укажите «БелСписок», ниже появится список лиц из данной базы. Каждое лицо можно посмотреть, нажав «Просмотр». www.esoc

www.esocctv.<del>4.</del>

www.esocctv.ru

данной оазы. каждое лицо можно по<br>4. Проверка правильности настроек.<br>Обеспечьте появление перед камероі данной базы. Каждое лицо можно поемотреть, нажав wripoeмотри.<br>4. Проверка правильности настроек.<br>Обеспечьте появление перед камерой нескольких лиц, одно или более из которых включено в базу «БелСписок». Нажмите вверху «Архив». Выберите дату, период времени, «Тип файла» - «Умная сигнализация событий», нажмите для поиска иконку увеличительного стекла. Отрезки архива с появлением лиц из базы «БелСписок» будут www.esoc

отмечены синим цветом. Справа внизу есть значки «-» и «+» для масштабирования шкалы увеличительного стекла. Отрезки архива с появлением лиц из оазы «ЬелСписок» оудут<br>отмечены синим цветом. Справа внизу есть значки «-» и «+» для масштабирования шкал<br>времени. Шкала времени перетаскивается движением мыши с Для запуска ролика слева внизу находится значок треугольника.  $\begin{matrix} \mathcal{W} & \mathcal{W} & \mathcal{W} \ \mathcal{W} & \mathcal{W} & \mathcal{W} \end{matrix}$ **u**<br>www.esoc

ru<br>**Примечание:** Белый и Черный списки названы условно и равноценны, они могли бы<br>way war ca Crucor No1 и Crucor No2 или как уголчо ичане называться Список№1 и Список№2 или как угодно иначе. www.esocctv

www.esocctv.ru

www.esocctv.ru